## **CARA MENJALANKAN APLIKASI**

## **1. Cara Menjalankan Aplikasi Pada Aplikasi Android**

Dalam penggunaan aplikasi ini dibutuhkan mobile smartphone berbasis android minimal versi 4.0. Pada uji coba aplikasi ini penulis menggunakan semartphone android versi 4.4.4. pertama setelah kita menyiapkan perangkat smartphone kita dapat langsung instal apk aplikasi (Wifi.id Corner 1.0.apk).

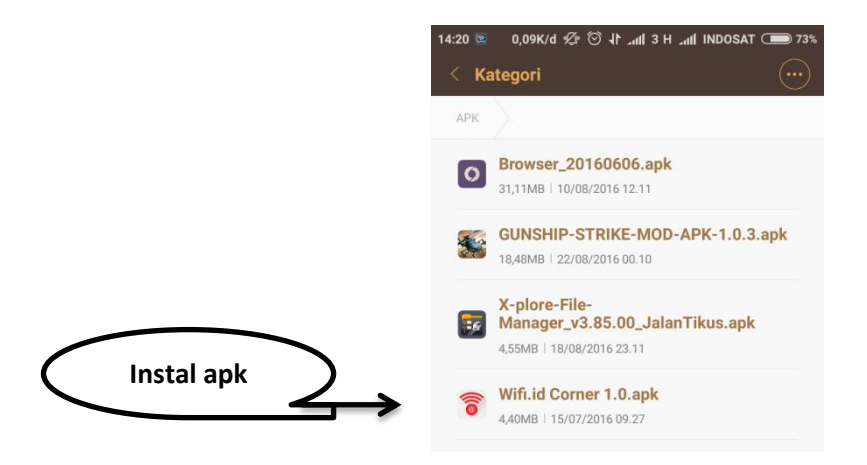

Kemudian setelah instal aplikasi selesai, jalankan aplikasi pada smartphone android. Berikut adalah tampilan aplikasi pada saat pertama kali dijalankan.

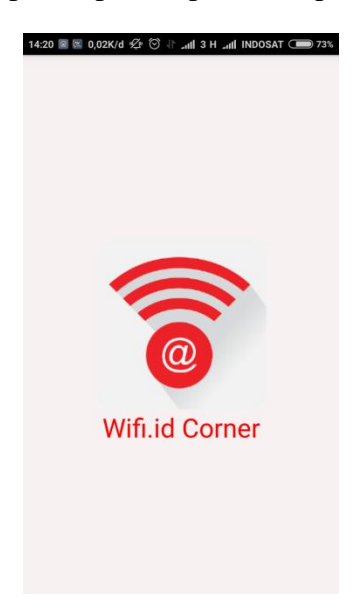

Kemudian jika GPS pada smartphone android belum aktif, maka pengguna diminta untuk mengaktifkan GPS terlebih dahulu. Berikut tampilan dialog untuk aktifkan GPS.

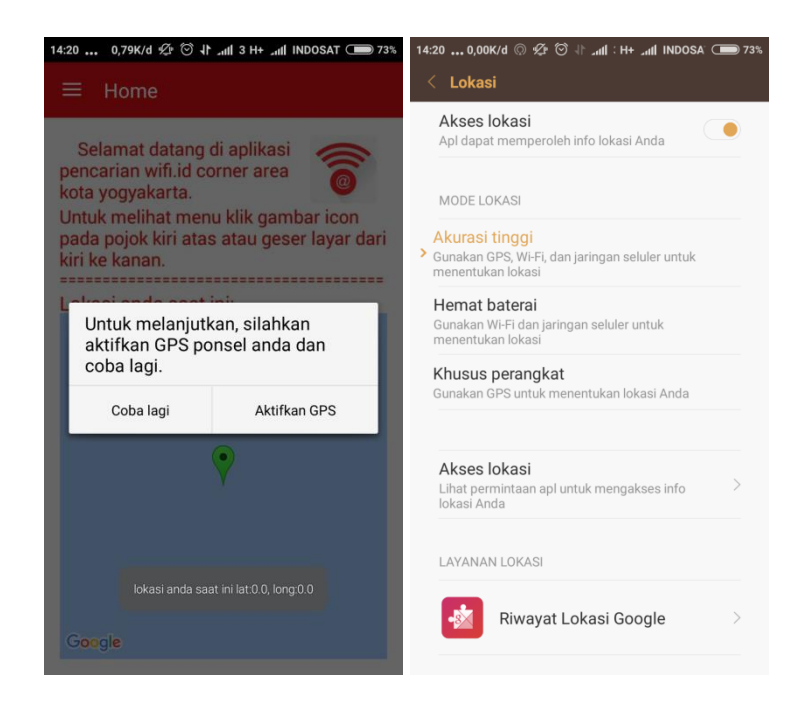

 Setelah GPS pada smartphone android pengguna sudah aktif maka akan menampilkan lokasi pengguna pada halaman home aplikasi. Berikut tampilan home aplikasi wifi.id corner.

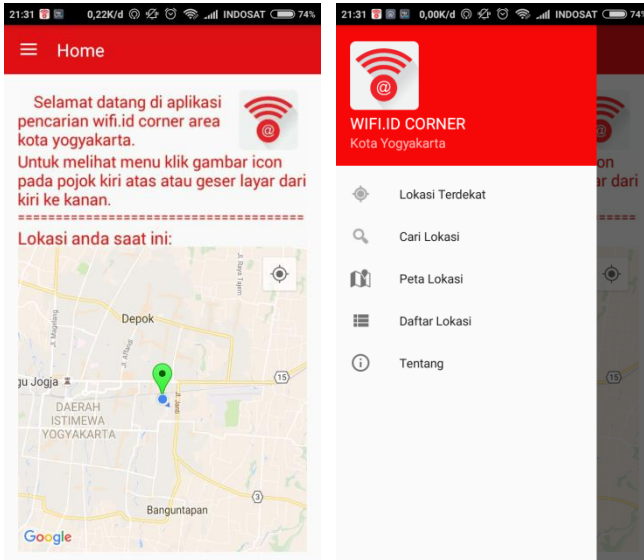

- Langkah berikutnya kita bisa langsung memilih menu-menu yang ada pada aplikasi ini.
	- 1. Pada menu lokasi terdekat akan ditampilkan lokasi wifi.id corner terdekat dalam radius 3 km dari posisi pengguna saat ini. Berikut tampilan halaman menu lokasi terdekat.

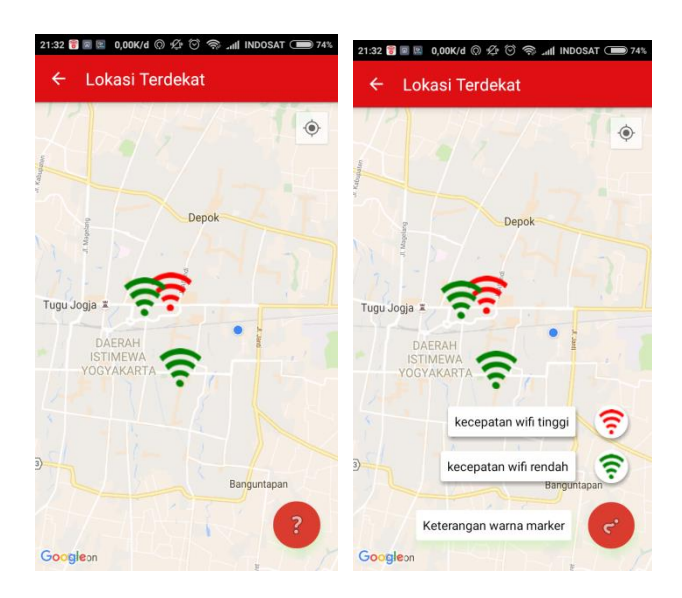

Kemudian jika ingin melihat nama dan alamat lokasi wifi.id corner, silahkan klik salah satu marker tersebut. Dan jika ingin melihat detail dari lokasi tersebut klik info window pada marker tersebut. Berikut adalah tampilan halaman detail lokasi wifi.id corner.

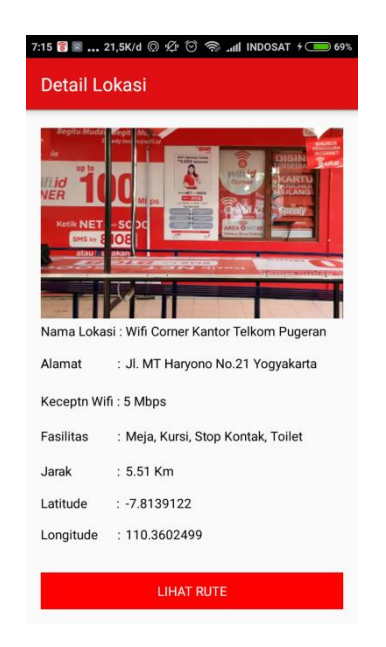

Kemudian jika pengguna memilih button lihat rute pada tampilan diatas, maka akan ditampilkan rute menuju lokasi wifi.id corner yang dipilih. Berikut adalah tampilan rute lokasi.

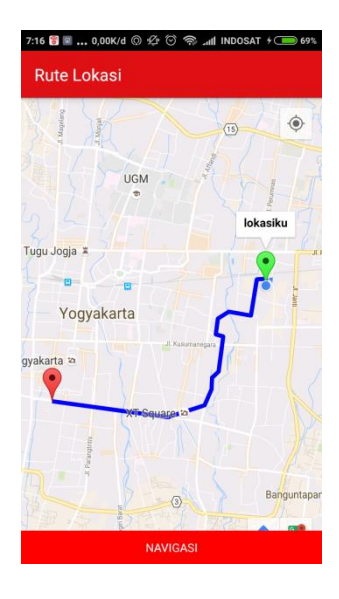

2. Pada menu cari lokasi kita bisa mengetikan nama lokasi wifi.id corner yang ingin dicari pada kolom inputan. Berikut tampilan halaman menu cari lokasi.

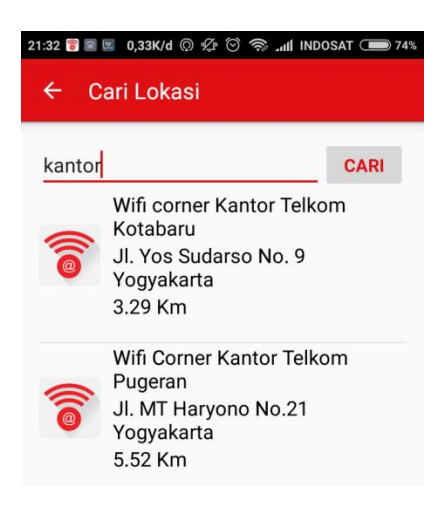

3. Pada menu peta lokasi akan ditampilkan semua lokasi wifi.id corner dalam peta. Dimana kita bisa memilih salah satu marker untuk ditampilkan info window nama dan alamat lokasi wifi.id corner tersebut. Berikut tampilan halaman menu peta lokasi.

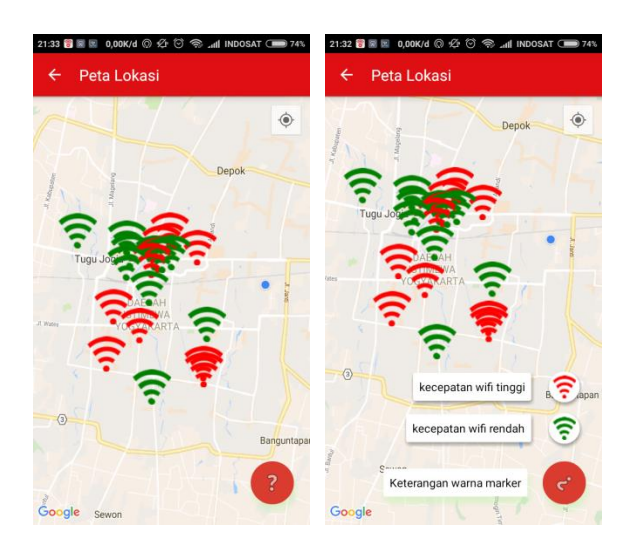

Kemudian jika info window kita klik maka akan ditampilkan detail lokasi seperti pada gambar diatas.

4. Pada menu daftar lokasi akan ditampilkan semua lokasi wifi.id corner dalam bentuk list. Dimana kita bisa memilih salah satu list tersebut yang kemudian akan menampilkan halaman detail lokasi tersebut sama seperti diatas. Berikut tampilan halaman daftar lokasi.

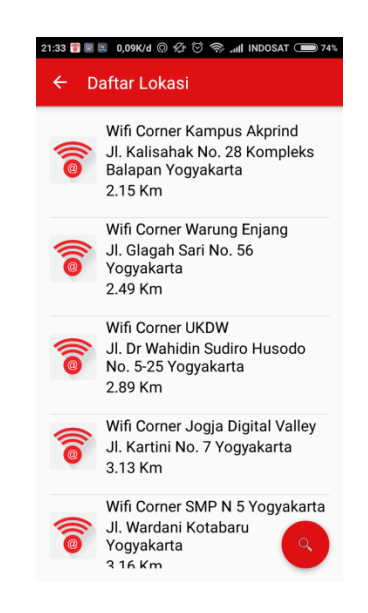

5. Yang terakhir pada menu tentang akan ditampilkan profil dari aplikasi ini. Berikut tampilan halaman tentang.

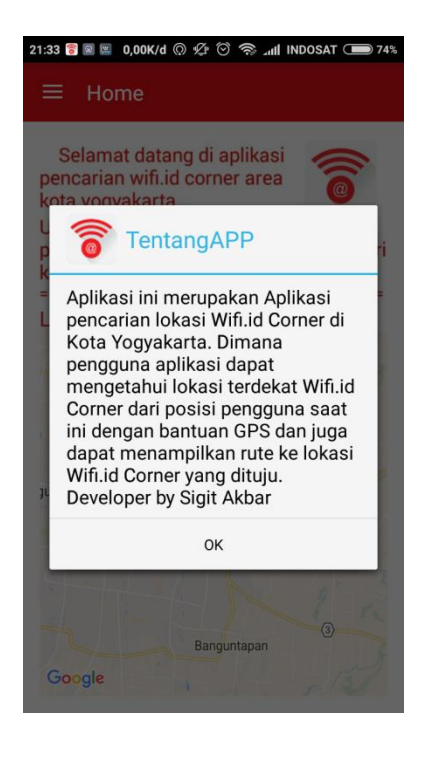

## **2. Cara Menjalankan Aplikasi Pada Web Admin**

Langkah-langkah menggunakan aplikasi pada web admin:

1. Admin harus melakukan login terlebih dahulu sebelum masuk ke dalam aplikasi web. Berikut adalah tampilan login aplikasi web:

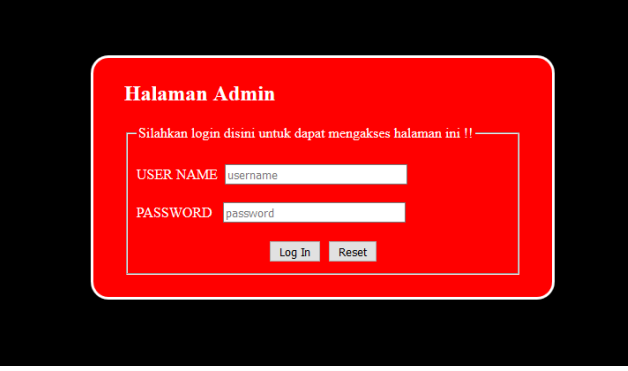

2. Setelah login, admin dapat melihat data lokasi wifi.id corner dan melakukan penambahan data lokasi wifi.id corner. Berikut tampilan halaman data lokasi.

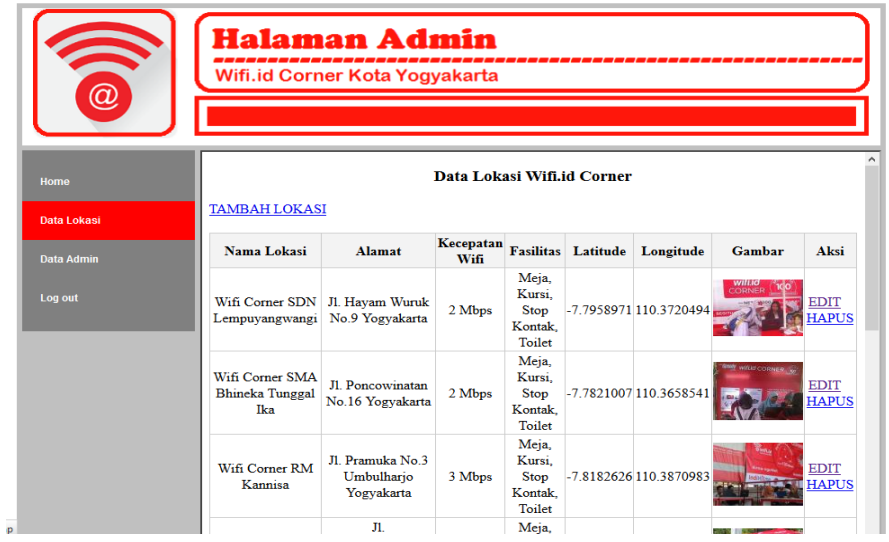

Dan berikut tampilan halaman form tambah lokasi:

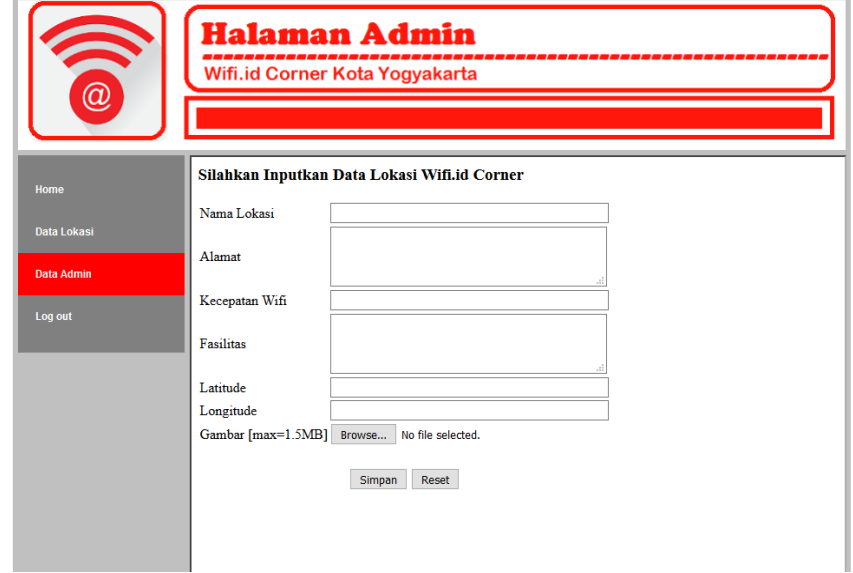

*Sekian dan terima kasih semoga bermanfaat ....!!*